### 静電容量タッチセンサー評価基板セット

### セットアップガイド

この度は静電容量タッチセンサー評価基板セット「LC717A00ARGEVK」をお買い上げいただき、 誠にありがとうございます。

この製品は三洋半導体社の静電容量タッチセンサーLSI (LC717A00AR)の評価基板 4 種類がセ ットになっており、さまざまなパッド形状での評価ができるようになっております。

#### 1. 梱包内容についてのご確認

本製品には以下の内容品が入っています。内容品をご確認いただき、不足があった場合は弊社 までご連絡ください。

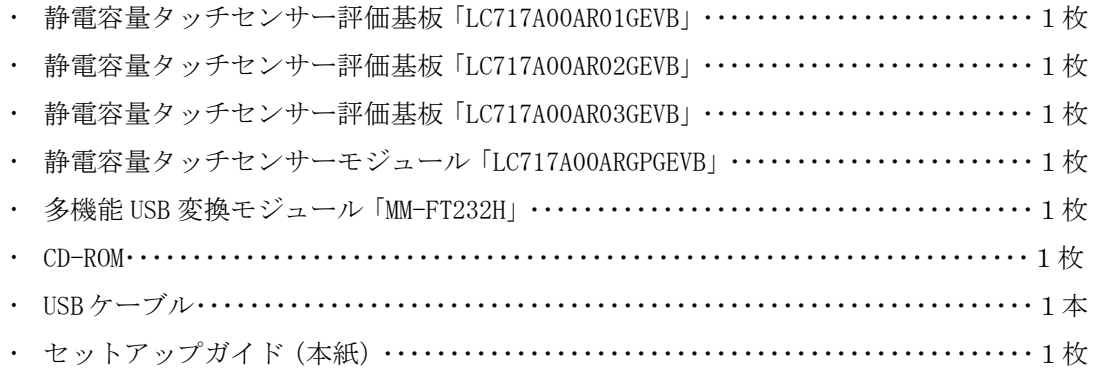

#### 2.必要な動作環境

本製品のタッチセンサー評価アプリケーション「LC717A00AR ソフトウェア」をお使いになる には以下の環境が必要になります。

- · 対応 OS:Windows® XP (32bit),Windows® 7 (32bit)
- メモリ容量:16MB 以上
- ハードディスク容量:空き容量 500KB(アプリケーションサイズ)以上。この他にログ ファイル取得用のサイズ(任意)が別途必要
- インターフェイス:USB2.0

# Verl.0.0 **www.BDTIC.com/ON/**

#### 3.セットアップ

同梱の CD-ROM をホスト・マシンの CD-ROM ドライブに挿入してください。CD-ROM が読み込ま れると自動的に起動画面が表示されます。起動画面の指示に従って以下の項目のセットアップを 行って下さい。自動的に起動画面が表示されない場合は CD-ROM 内の「LC717A00ARGEVK\_J.html」 をダブルクリックしてください。

①タッチセンサー評価アプリケーション「LC717A00AR ソフトウェア」のインストール ②多機能 USB 変換モジュール用 USB ドライバのインストール

#### 4.多機能 USB 変換モジュールの接続

静電容量タッチセンサー評価基板と多機能 USB 変換モジュールを接続する場合は以下のよう に接続してください。

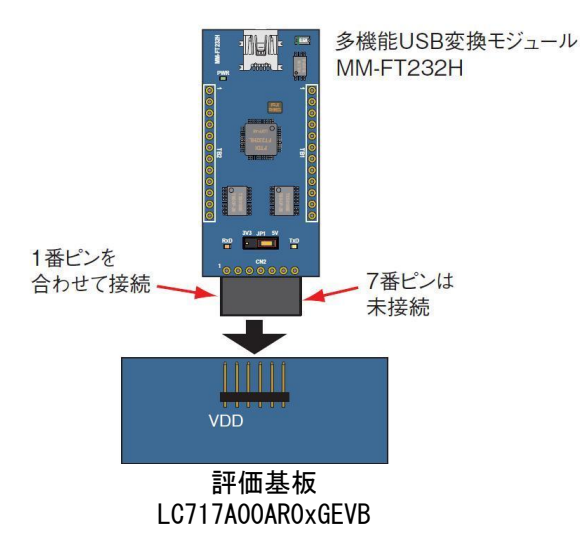

多機能 USB 変換モジュールを接続するときは USB ケーブルを抜いた状態で接続してください。 多機能 USB 変換モジュールを取り外すときは始めに USB ケーブルを抜いて下さい。

#### 5.AC アダプタの使用

LC717A00AR01GEVB をパソコンと接続せずに使用する場合には 5V AC アダプタをご利用くださ い。

注意:

- · 極性には十分に注意して下さい。IC が破損する事があります。
- 一部の対接地ノイズの大きな AC アダプタはご使用いただけません。

# Verl.0.0 **www.BDTIC.com/ON/** 2/3

#### 6.ご使用上の注意

- ●AC アダプタをご使用になる場合は、LC717A00AR01GEVB 上のジャンパーを AC アダプタ側に差し 替えて下さい。
- ●「LC717A00AR ソフトウェア」を起動するときにエラーが表示される場合は以下の内容につい てご確認下さい。
	- ・デバイスドライバが正しく動作しているかを確認してください。Windows の「デバイスマネ ージャ」で、「USB Serial Port」のところに「!」マークが表示されている場合はデバイ スドライバが正しく動作していません。パソコンから本製品を外してもう一度接続してく ださい。何度接続しなおしても「!」マークが表示される場合は、デバイスドライバを再 インストールしてください。
- ●本製品についての資料や FAQ などの最新情報を以下のホームページで公開しています。このホ ームページを定期的にご覧いただくことをお勧めいたします。

三洋半導体社タッチセンサーのページ <http://www.sanyosemi.com/jp/touch-sensor/index.php>

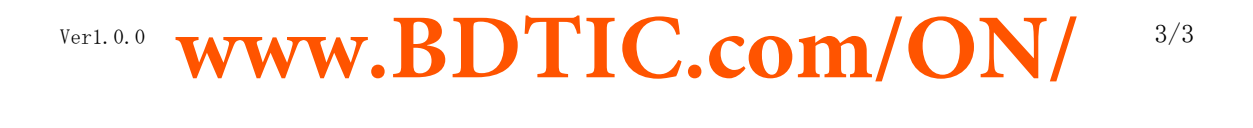